# **Database User Guide**

**Sustainability in Practice (SIP) Certification** 

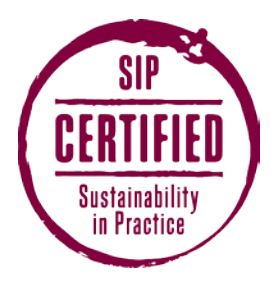

The SIP Certification online database streamlines the certification process. Login to the database to apply or renew, document the Standards, review your certification status, and complete offsite inspections for vineyard certification.

**Beth Vukmanic Lopez SIP Certification Manager** beth@sipcertified.org T: 805-466-2288

# **Contents**

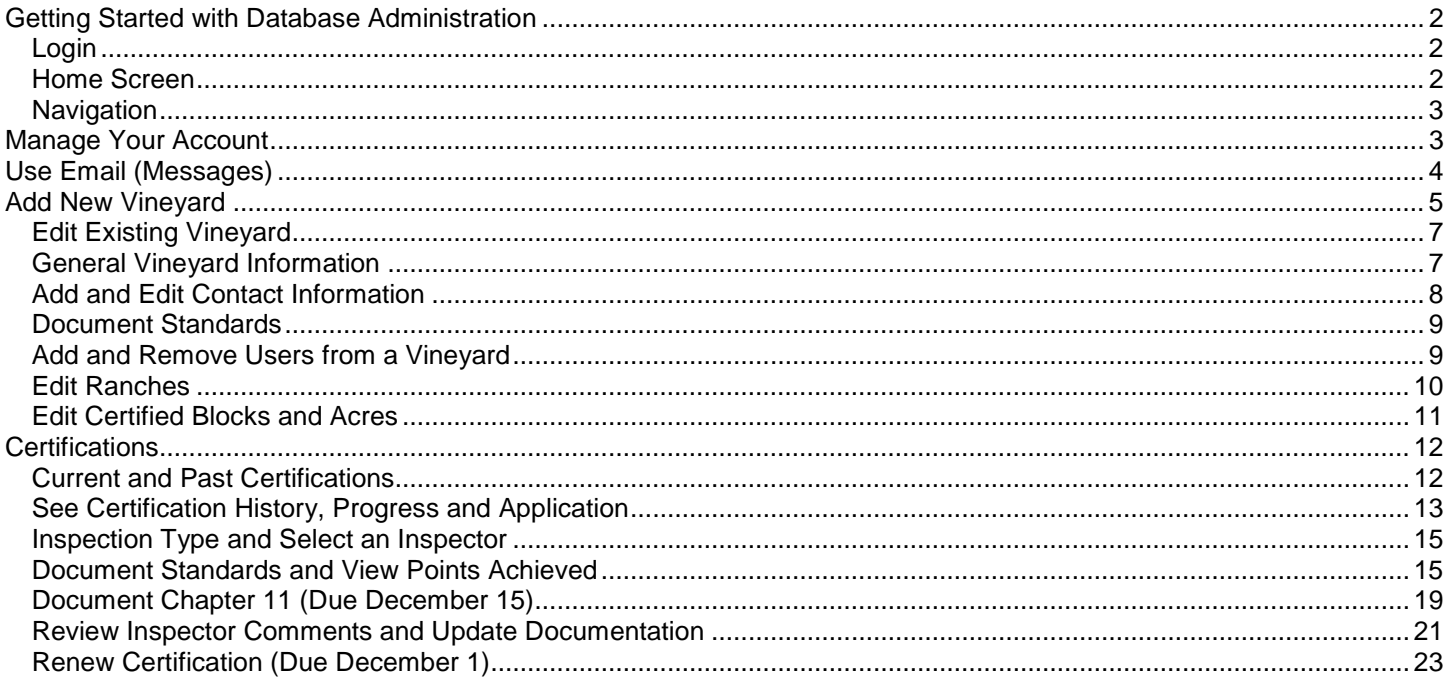

# <span id="page-1-0"></span>**Getting Started with Database Administration**

## <span id="page-1-1"></span>**Login**

- Go to **<https://app.sipcertified.org/>**
- Enter Login (your email) and Password (customized for each User)
- Click Login

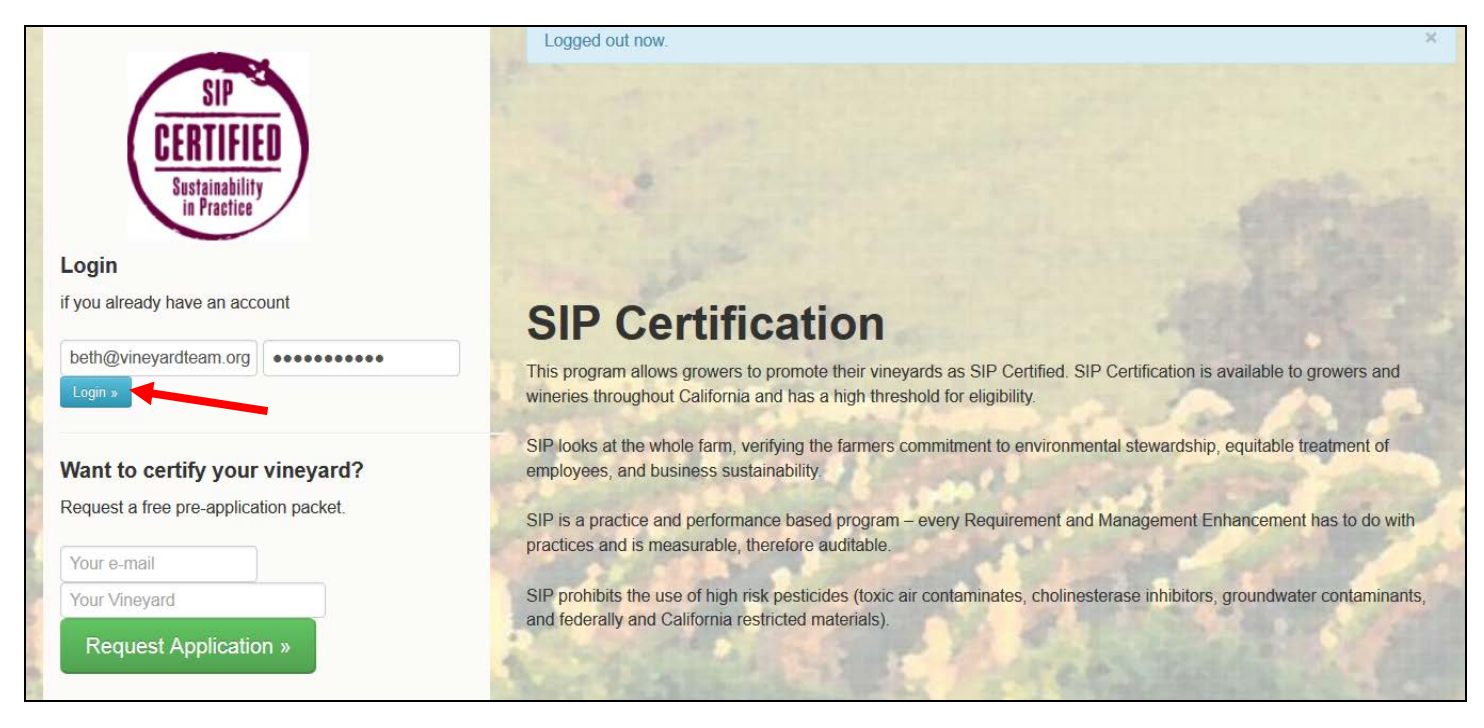

#### <span id="page-1-2"></span>**Home Screen**

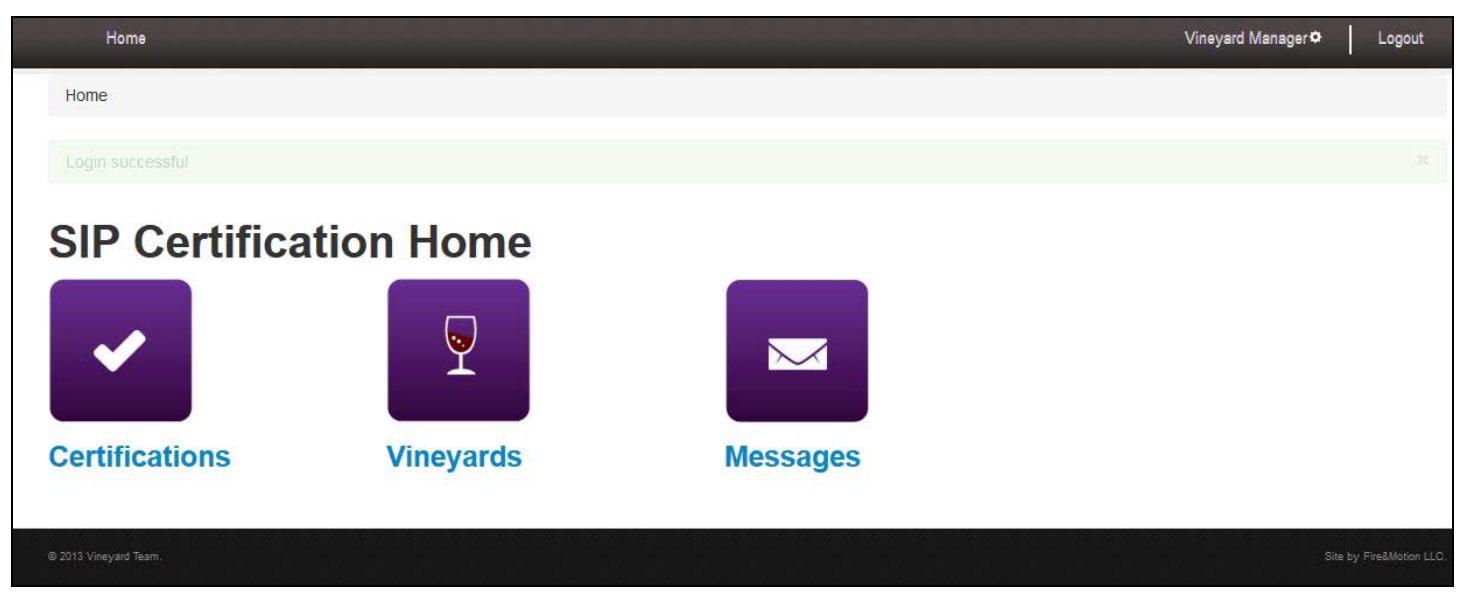

## <span id="page-2-0"></span>**Navigation**

Links at the top of the page will take you back to previous pages. Click Logout to logout

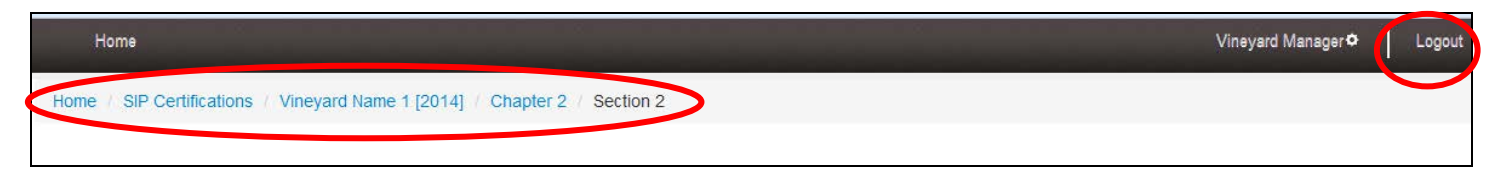

# <span id="page-2-1"></span>**Manage Your Account**

#### **Edit Login, Password and Contact Information**

• Click your name at the top right

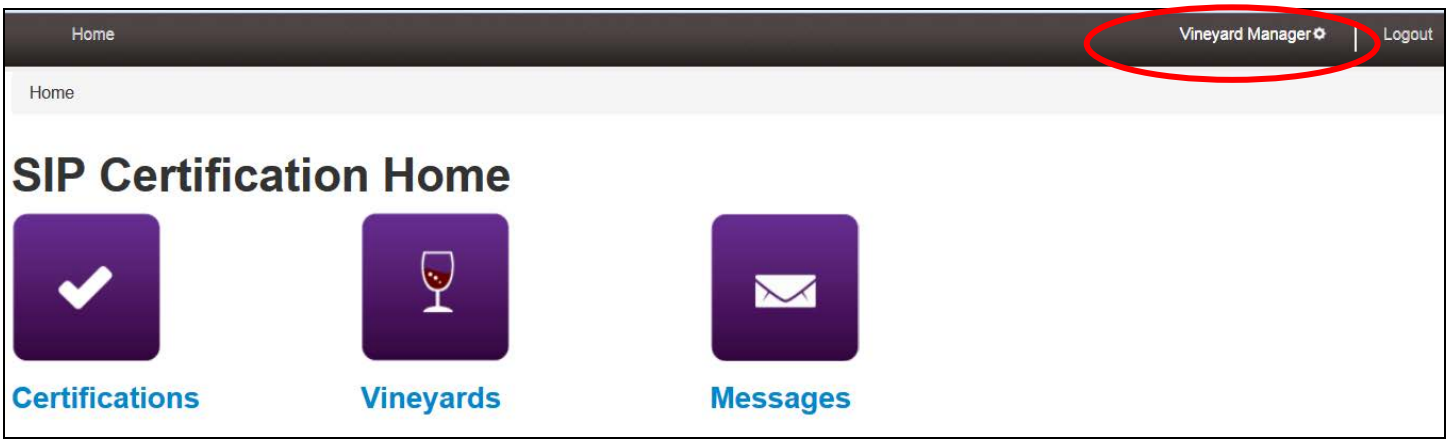

- Page lands on Overview page
- Make edits
- **Click Save**

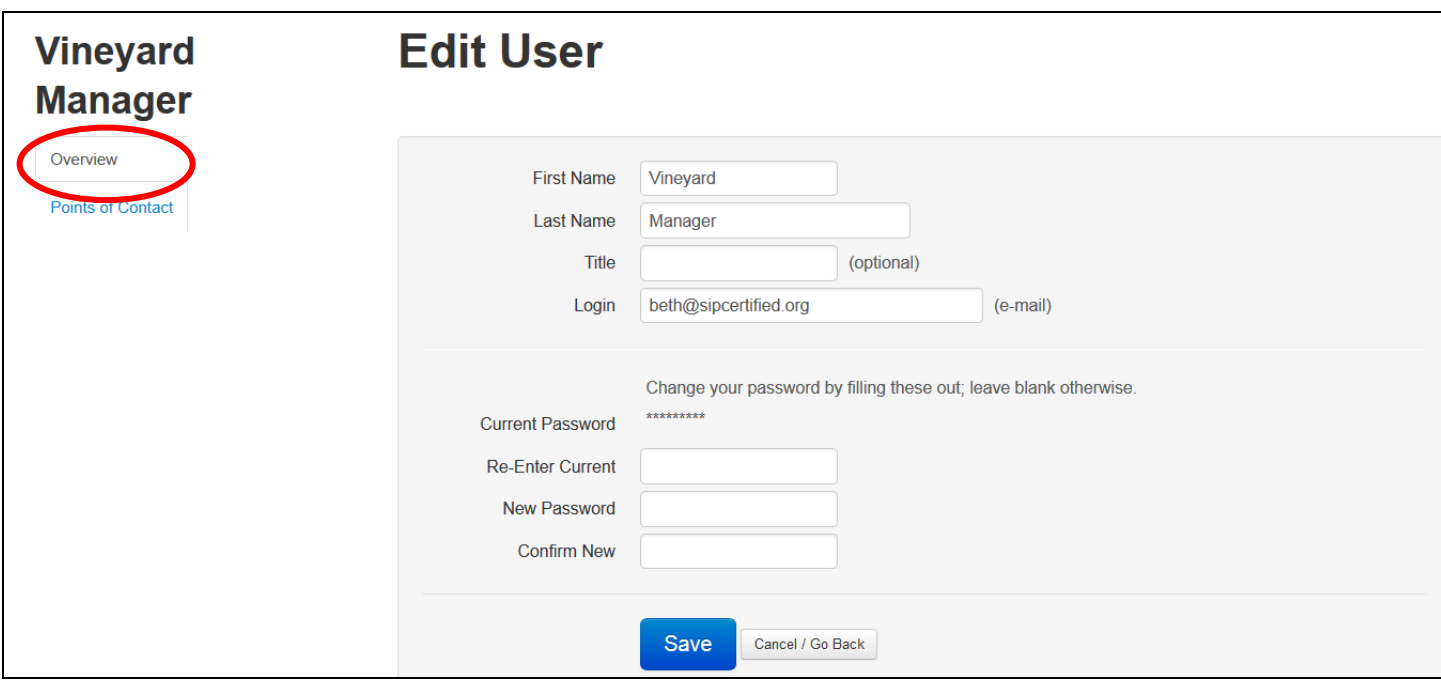

- Click Contact Info
- Click Edit, Remove or New Point of Contact
- If editing or adding a new point of contact, make updates to contact information
- Click Save

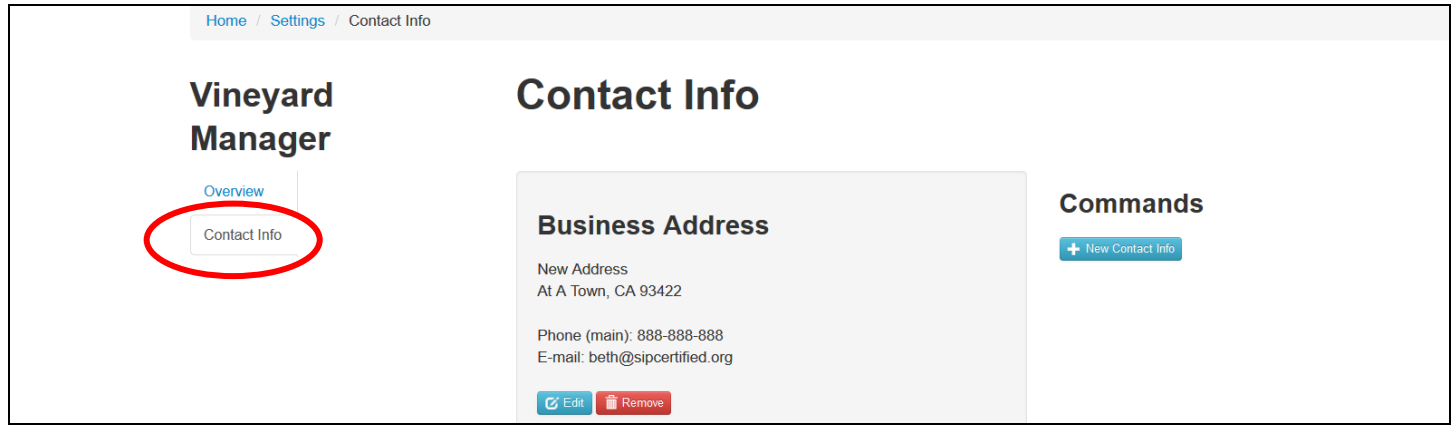

# <span id="page-3-0"></span>**Use Email (Messages)**

Emails from SIP Staff will come from (please add to your safe senders list). Staff emails will go to your standard inbox so you do not need to login to the database to see them.

• Click Messages

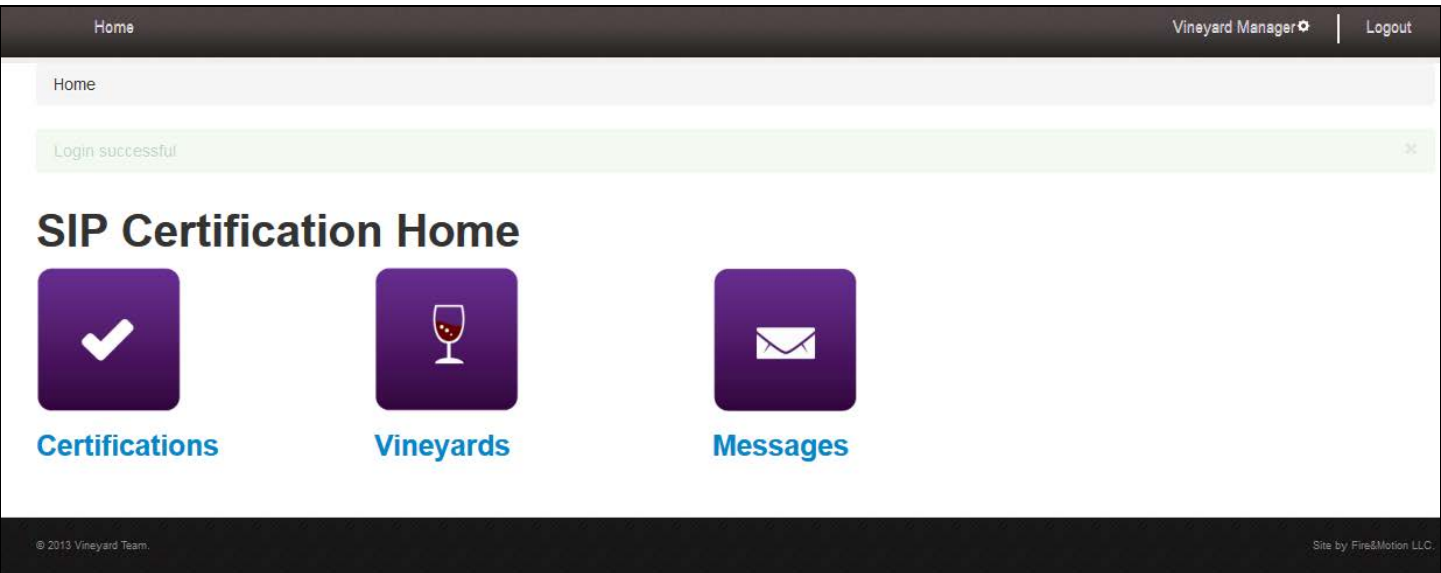

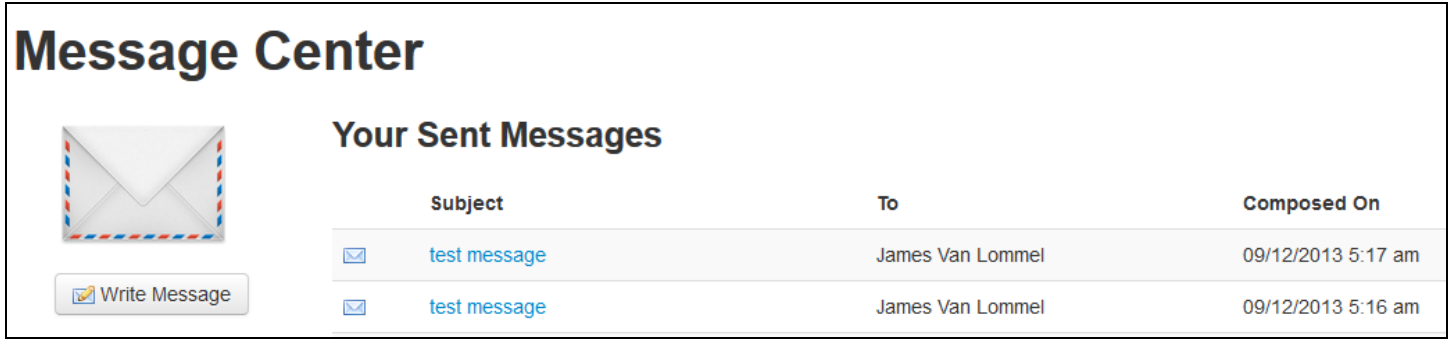

# <span id="page-4-0"></span>**Add New Vineyard**

Please contact program staff [\(beth@sipcertified.org](mailto:beth@sipcertified.org) / 805.466.2288) if you are adding a new vineyard. If you already have certified vineyards, you will add a New Vineyard if your existing vineyards are *not* in a cycle 1 inspection (see [Information](http://www.sipcertified.org/certification/vineyard-certification/)  [Package\)](http://www.sipcertified.org/certification/vineyard-certification/), if the property is in a different geographic location with different management practices, or if the property is under different ownership. Otherwise, new acres/vineyards can be added to the existing application. See [Edit Existing](#page-6-0)  [Vineyard.](#page-6-0)

To add a new vineyard do the following:

Click Vineyards

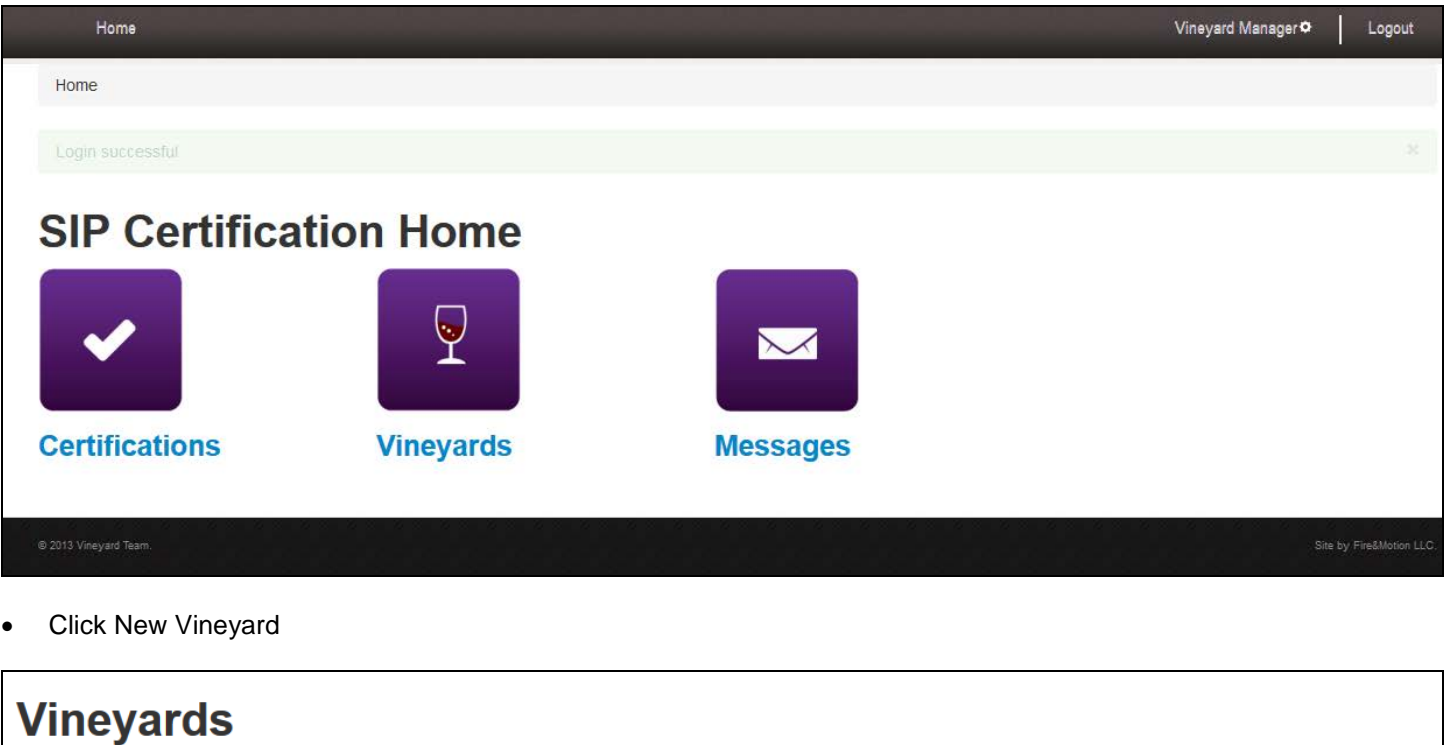

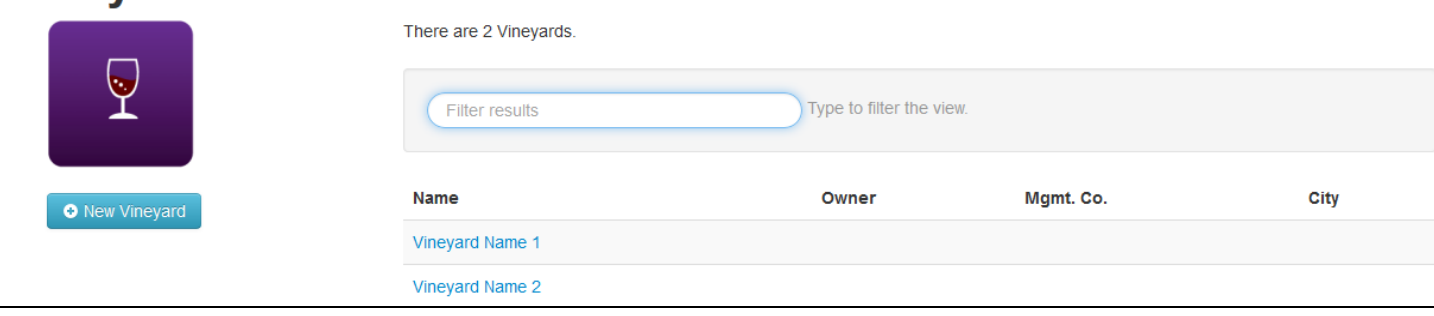

- Fill in contact information
- See [Edit Existing Vineyard](#page-6-0) for instructions on completing all vineyard information
- Click Save

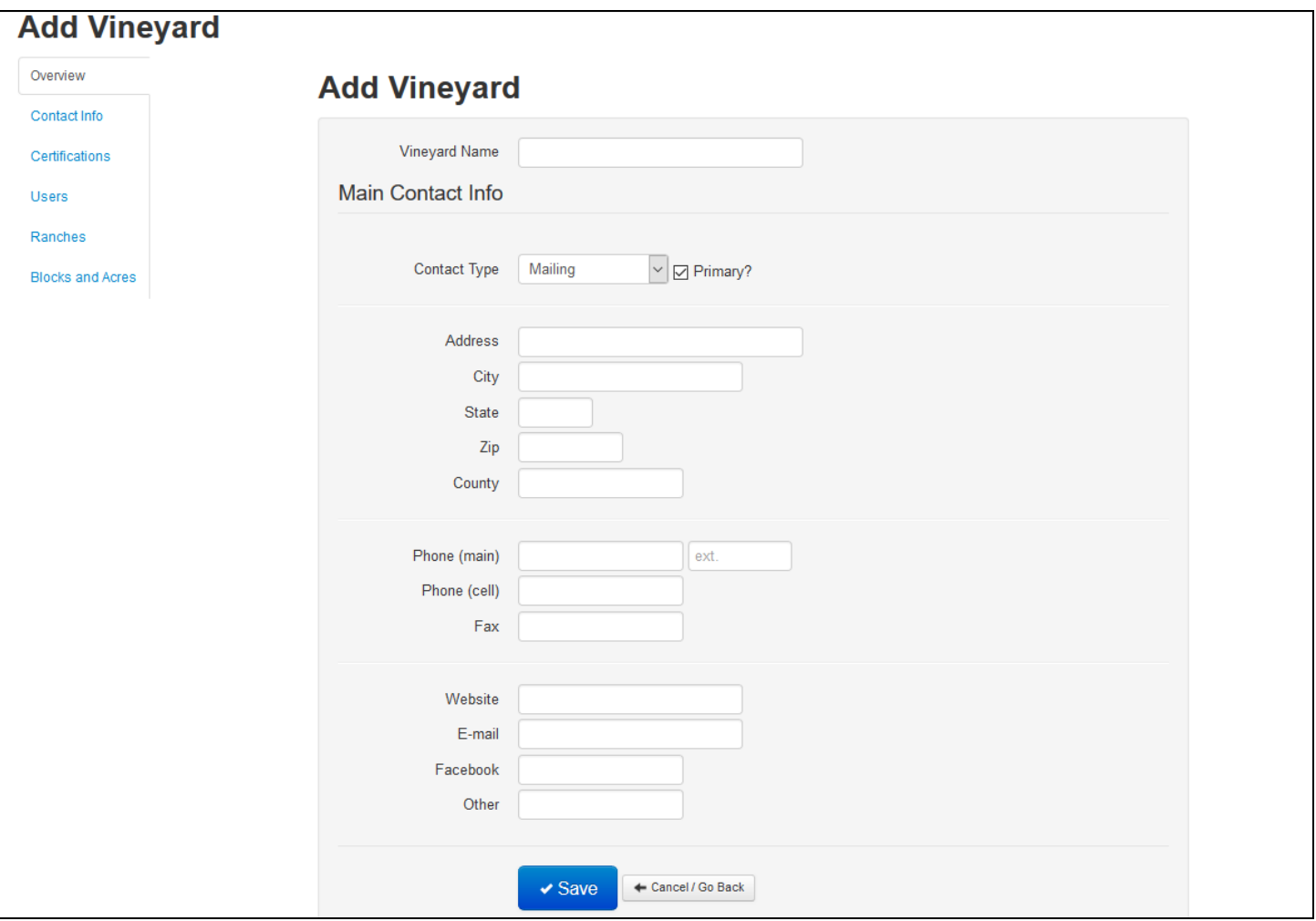

#### <span id="page-6-0"></span>**Edit Existing Vineyard**

Start with steps 1 and 2 below to manage General Vineyard Information, Add and Edit Contact Information, manage Certifications, edit Users and update Blocks and Acres.

• Click Vineyards

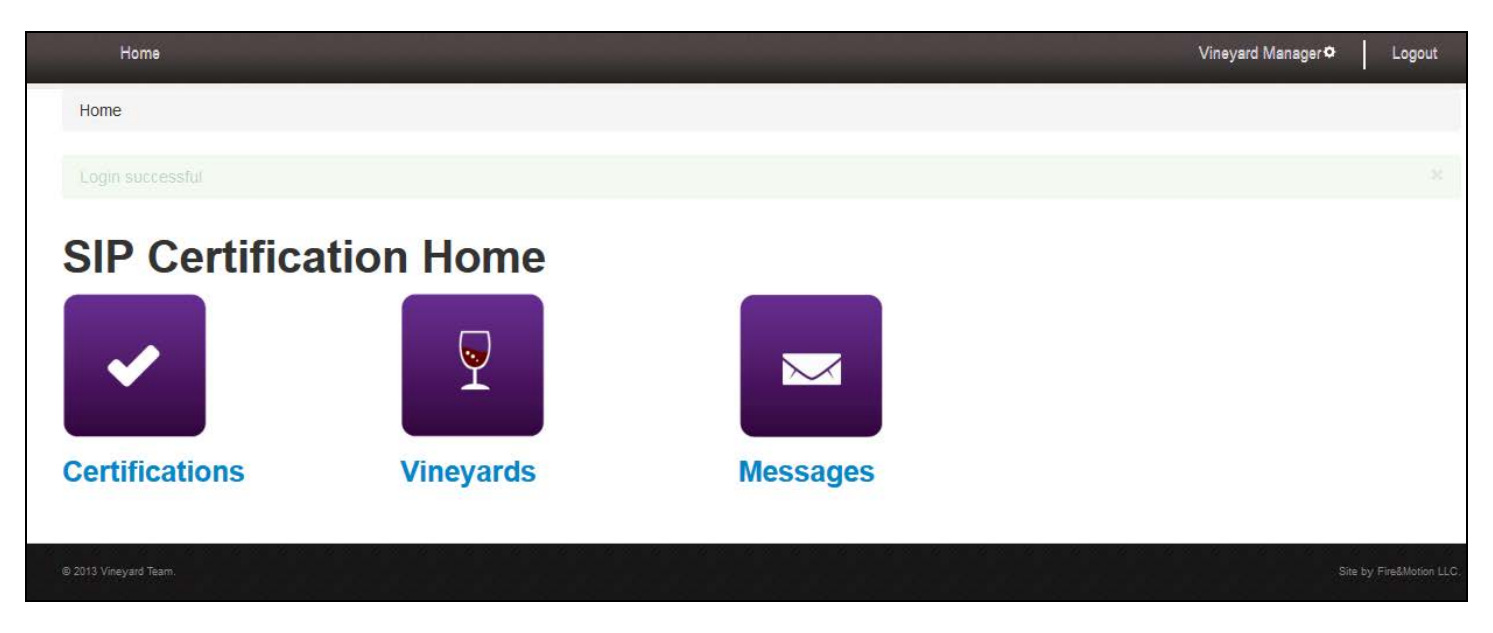

• Click the name of the Vineyard you want to edit

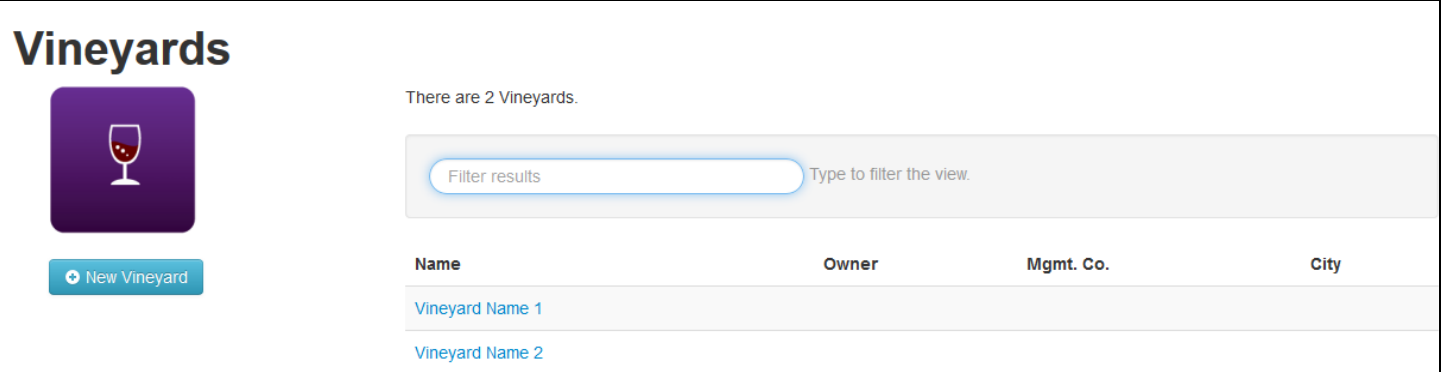

#### <span id="page-6-1"></span>**General Vineyard Information**

- Page lands on Overview page
- **Click Edit**
- Make updates to main contact information
- **Click Save**

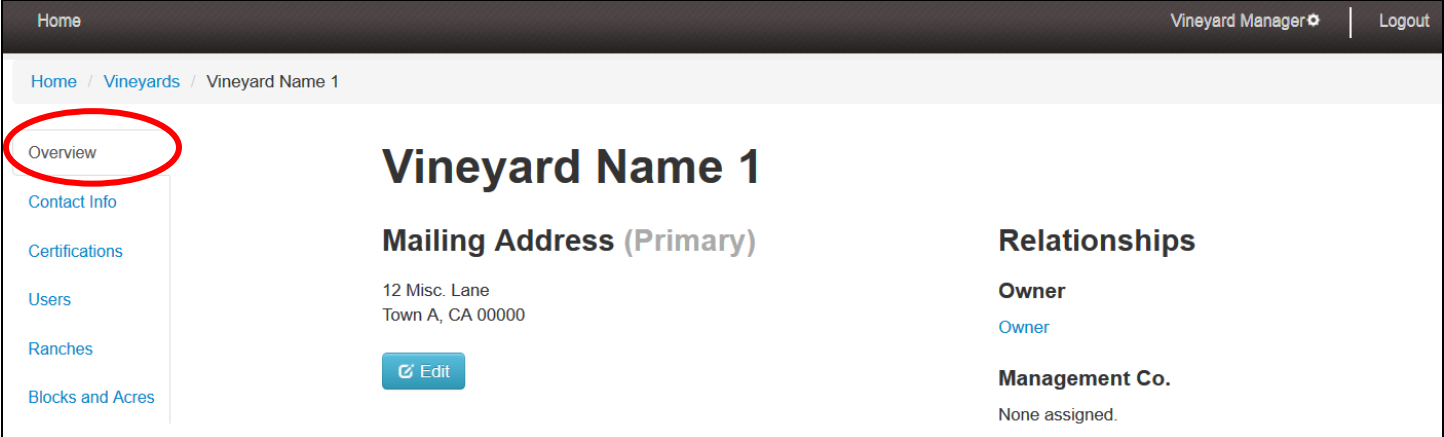

# <span id="page-7-0"></span>**Add and Edit Contact Information**

- Click Contact Info
- Click Edit, Remove or New Point of Contact
- If editing or adding a new point of contact, make updates to contact information
- Click Save

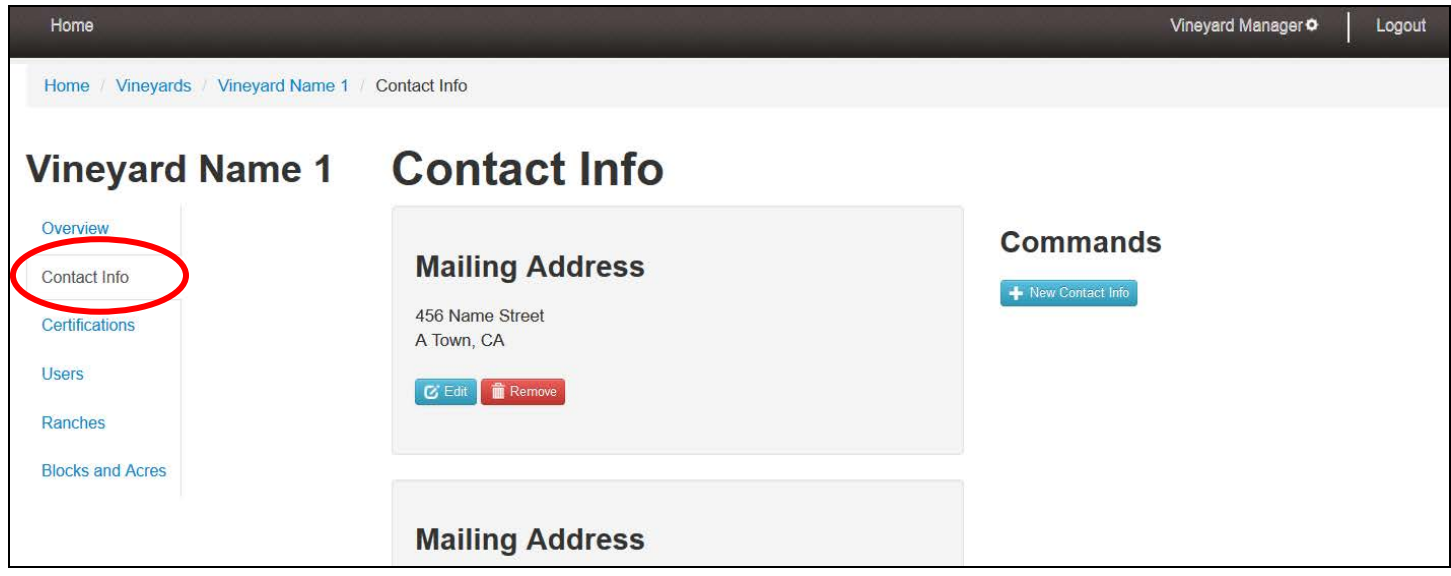

#### <span id="page-8-0"></span>**Document Standards**

See [Document Standard and View Points Achieved](#page-11-2) below

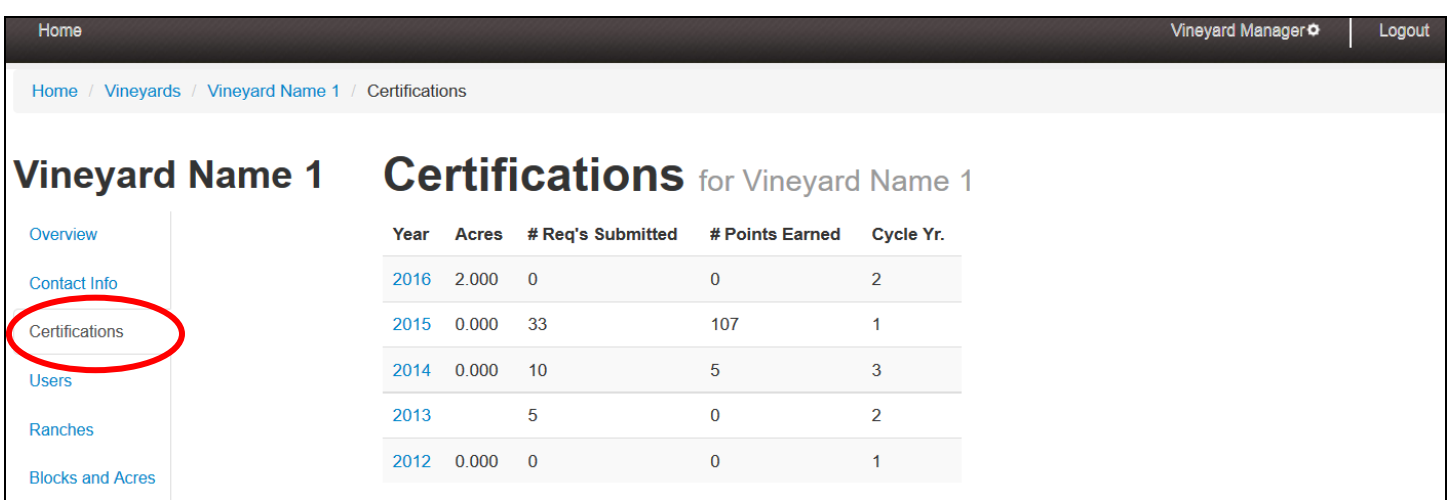

#### <span id="page-8-1"></span>**Add and Remove Users from a Vineyard**

The Users page shows individuals assigned to see that vineyards information. Email SIP staff to add new Users.

Delete a User

- Click Users
- Click the trash can icon to remove a User

If you have a staff person with a login to the SIP database you can add them to a vineyard:

- Enter a name next to Assign
- Click Assign

<span id="page-8-2"></span>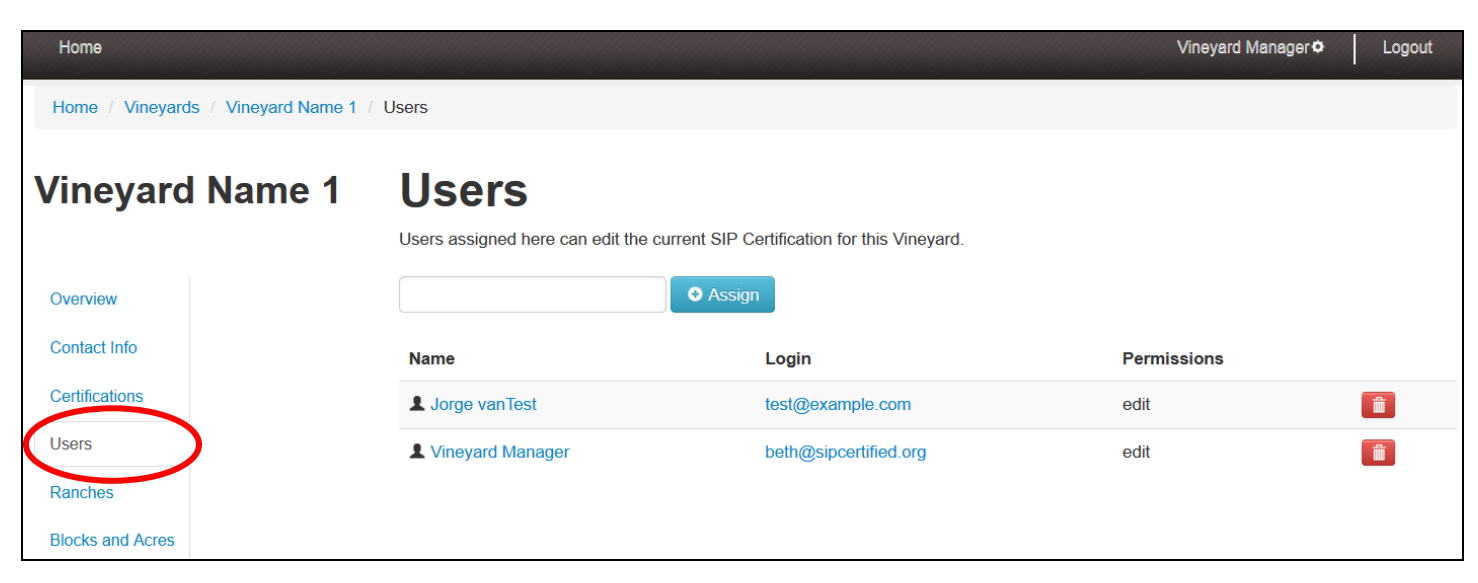

# <span id="page-9-0"></span>**Edit Ranches**

• Click Ranches

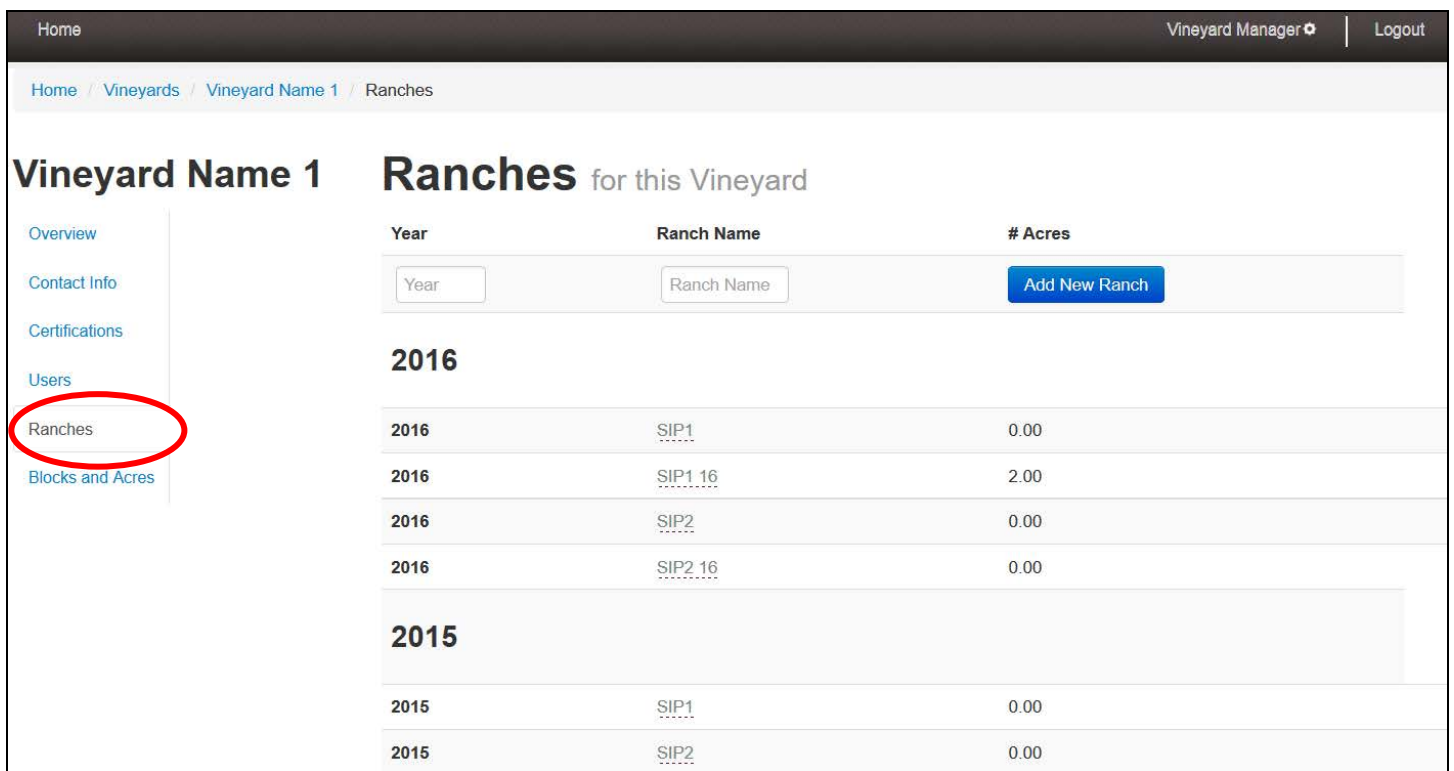

- Use this section only if you are adding a new property to certification page shows ranch names and total acres
- Enter the Year and Ranch Name and click Add New Ranch
- Click the Ranch Name field to edit the name

## <span id="page-10-0"></span>**Edit Certified Blocks and Acres**

• Click Blocks and Acres

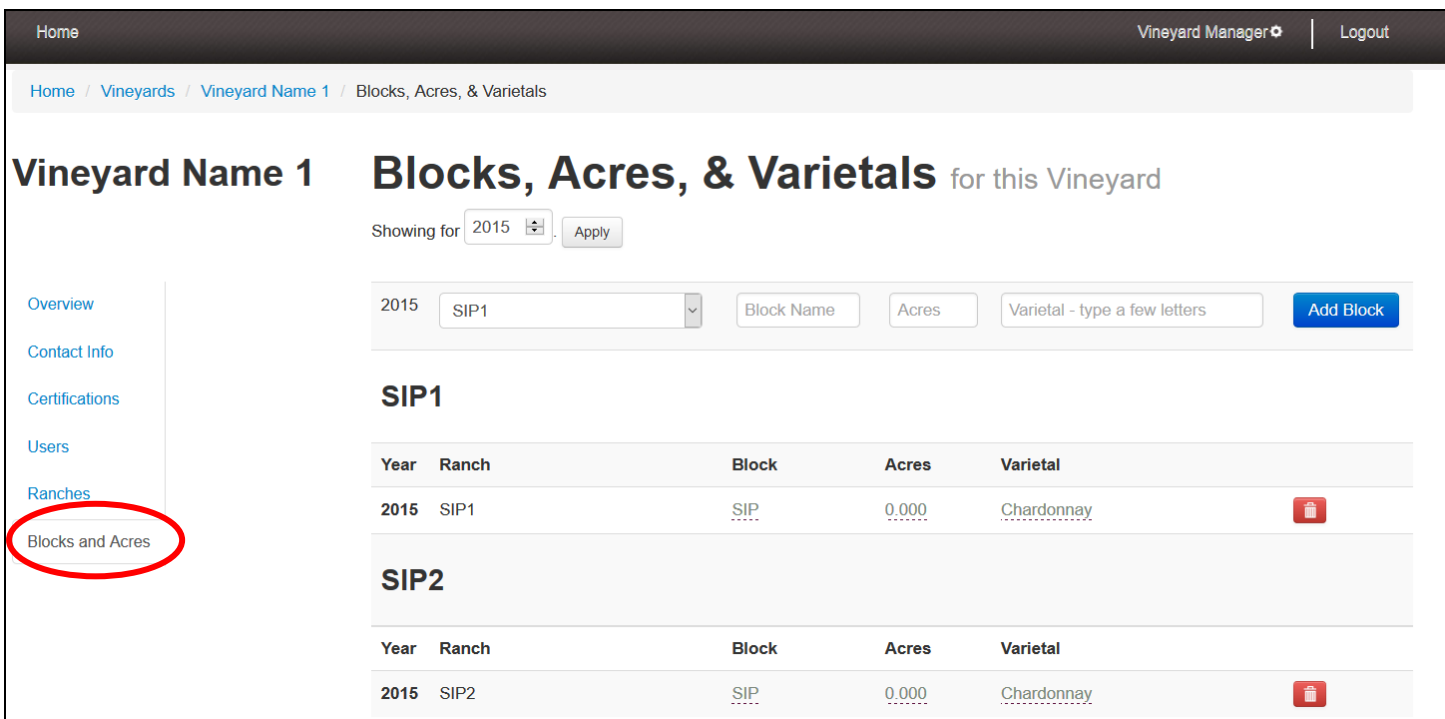

- Click the field you want to edit, update the information and click the check mark
- Click the trash can icon to delete a line
- Enter a new block by entering information into blank fields (located at the bottom of the page) and click Add

# <span id="page-11-0"></span>**Certifications**

# <span id="page-11-1"></span>**Current and Past Certifications**

• Click Certifications

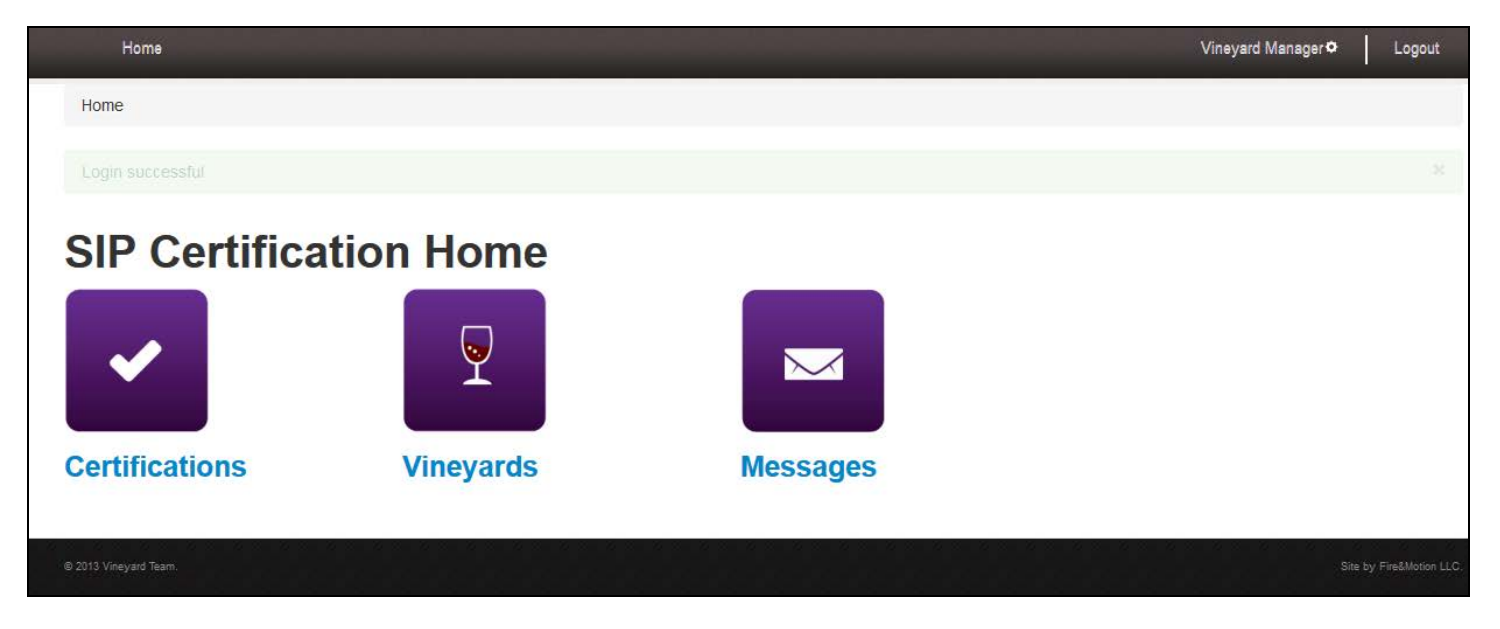

- Edit current applications under Certifications in Progress
- See past certifications under Past Years

<span id="page-11-2"></span>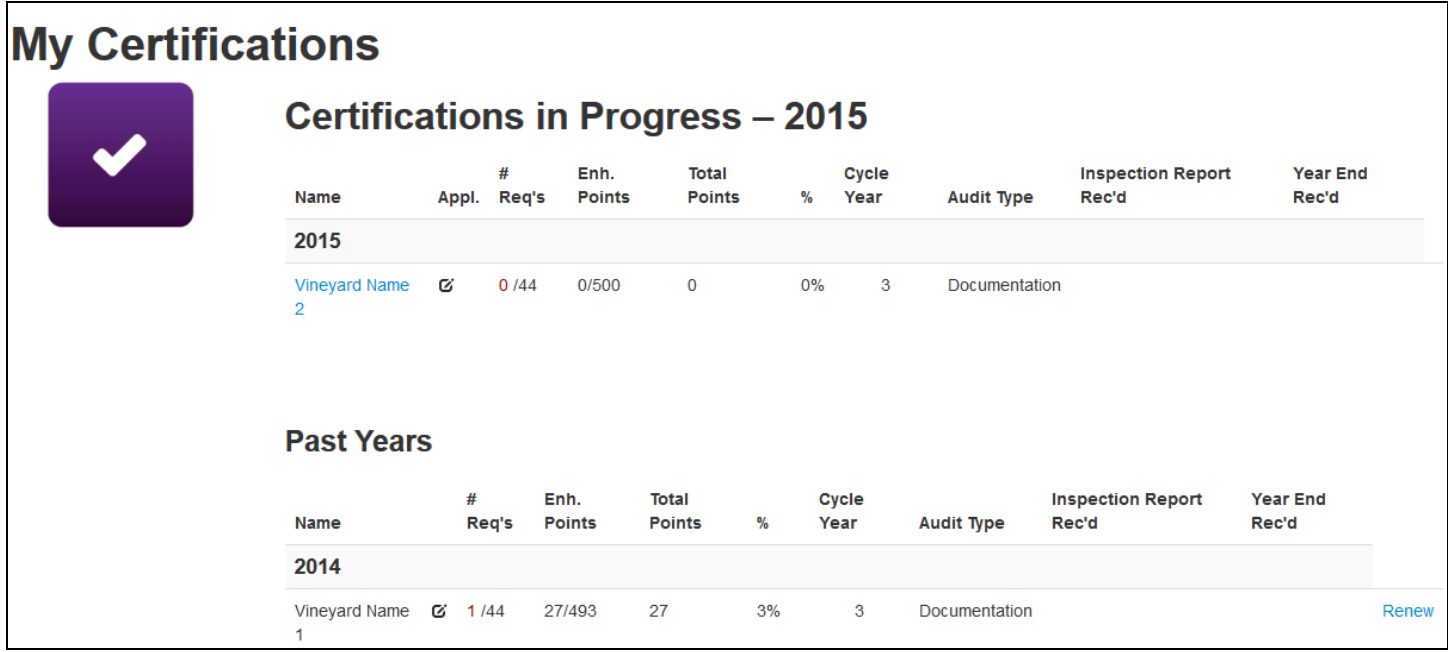

# <span id="page-12-0"></span>**See Certification History, Progress and Application**

• Click Certifications.

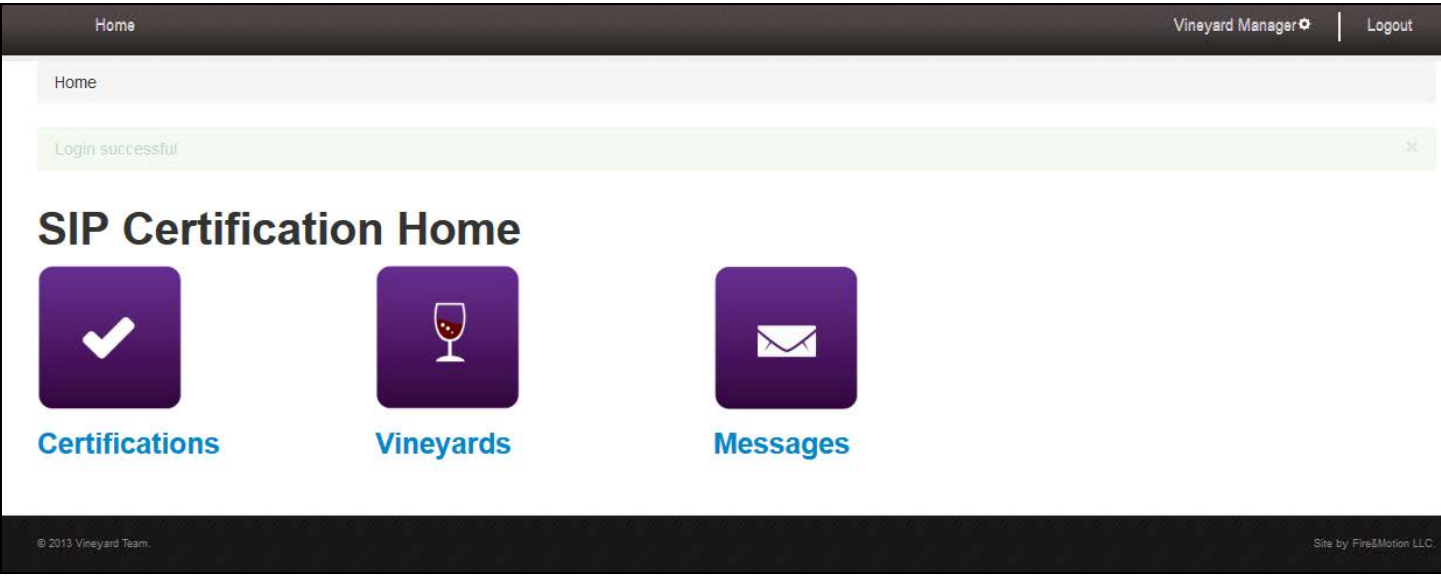

• Next to the Vineyard Name and Year you are interested in, click the icon under Appl.

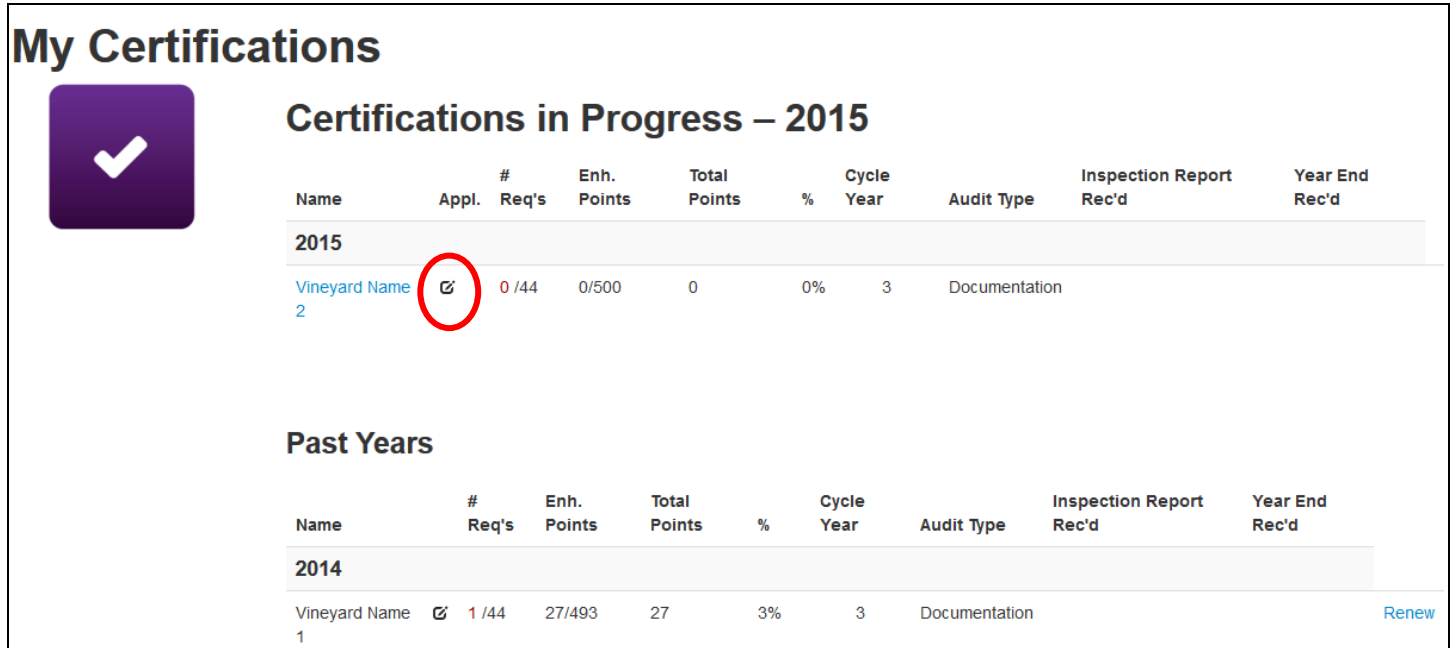

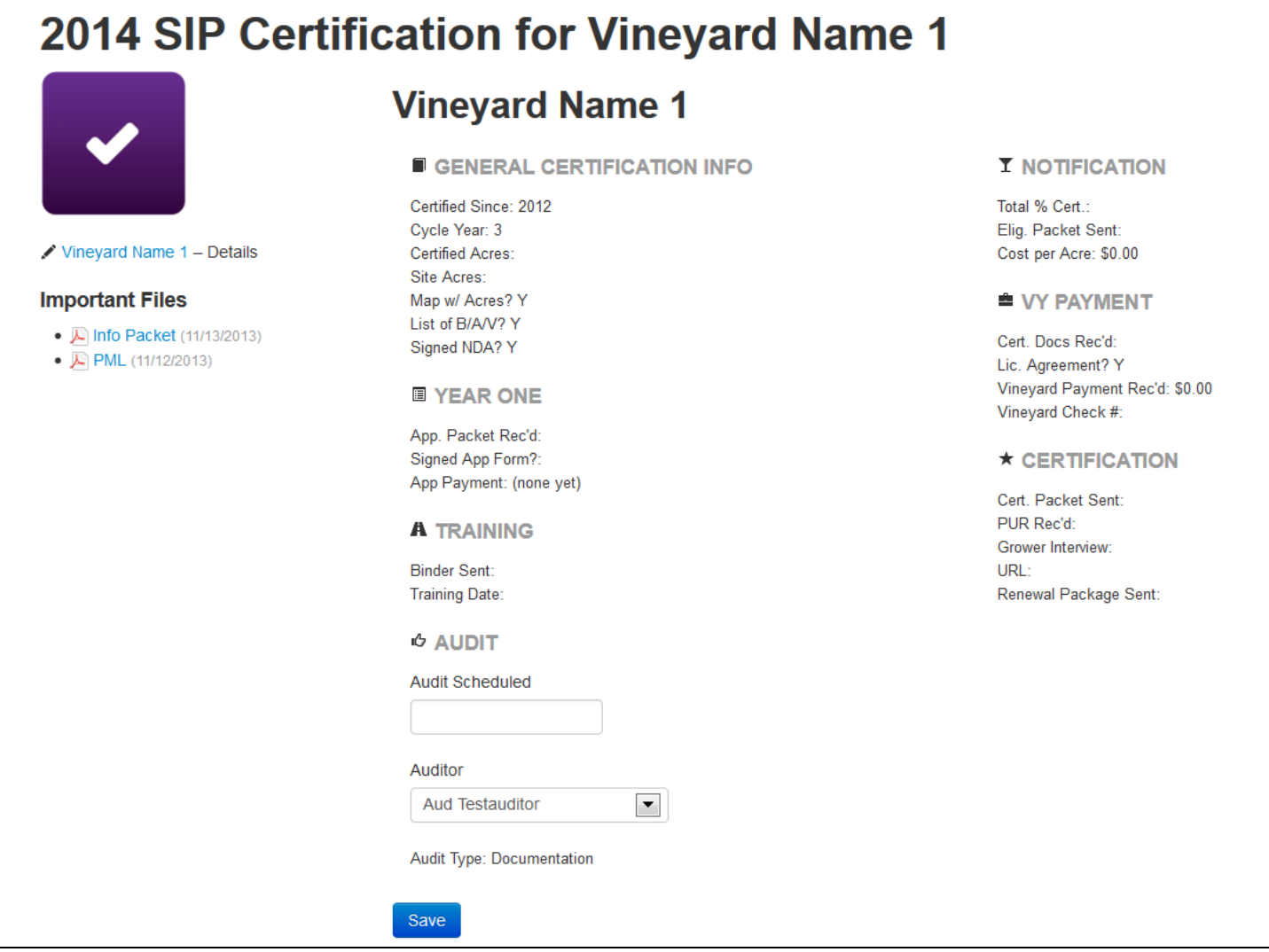

#### <span id="page-14-0"></span>**Inspection Type and Select an Inspector**

- Follow steps under [See Certification History, Progress and Application](#page-11-2)
- Contact your inspector in May to schedule a time for your inspection (onsite or documentation) between June 1 and July 15
- Under Audit, click in Audit Scheduled field and select the date of your inspection
- Under Auditor, select your inspector from the dropdown list
- Under Audit Type see type of inspection
	- o **Full =** complete documentation and onsite inspection
	- **Documentation =** renewal documentation offsite inspection (see [Document Standards and View Points Achieved](#page-11-2) for Standard questions)
	- o **Doc+Onsite =** renewal documentation and onsite inspection (see [Document Standards and View Points](#page-11-2)  [Achieved](#page-11-2) for Standard questions)
- **Click Save**

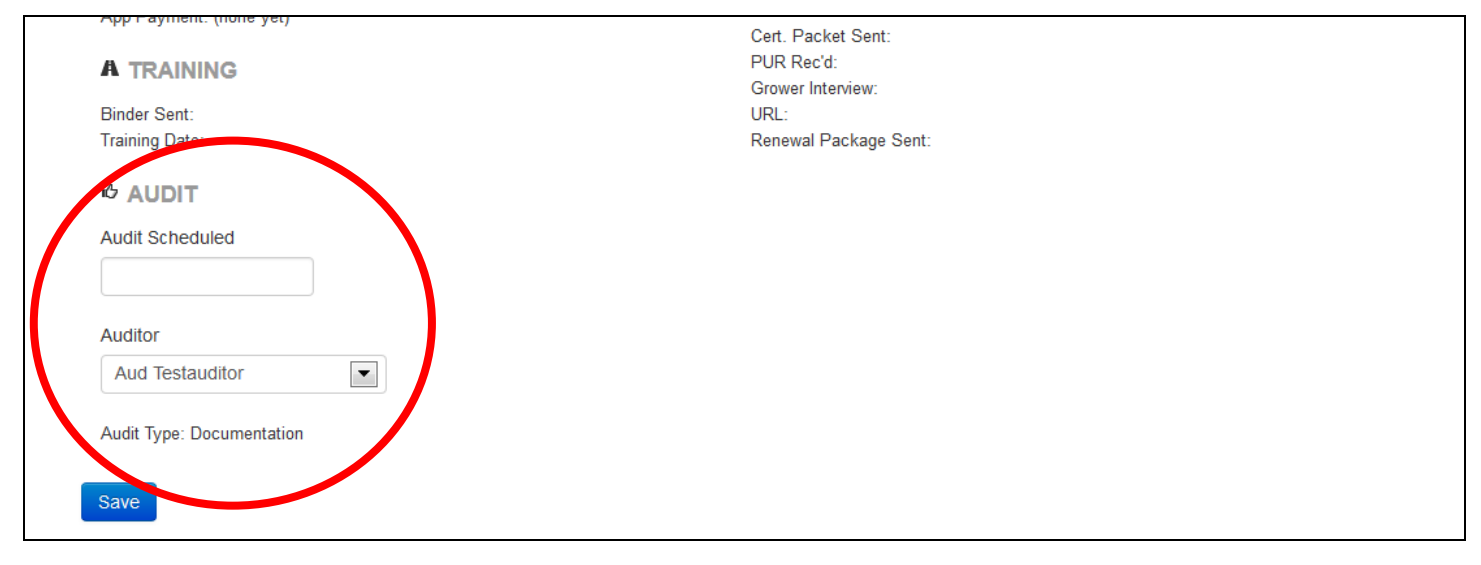

#### <span id="page-14-1"></span>**Document Standards and View Points Achieved**

• Click Certifications

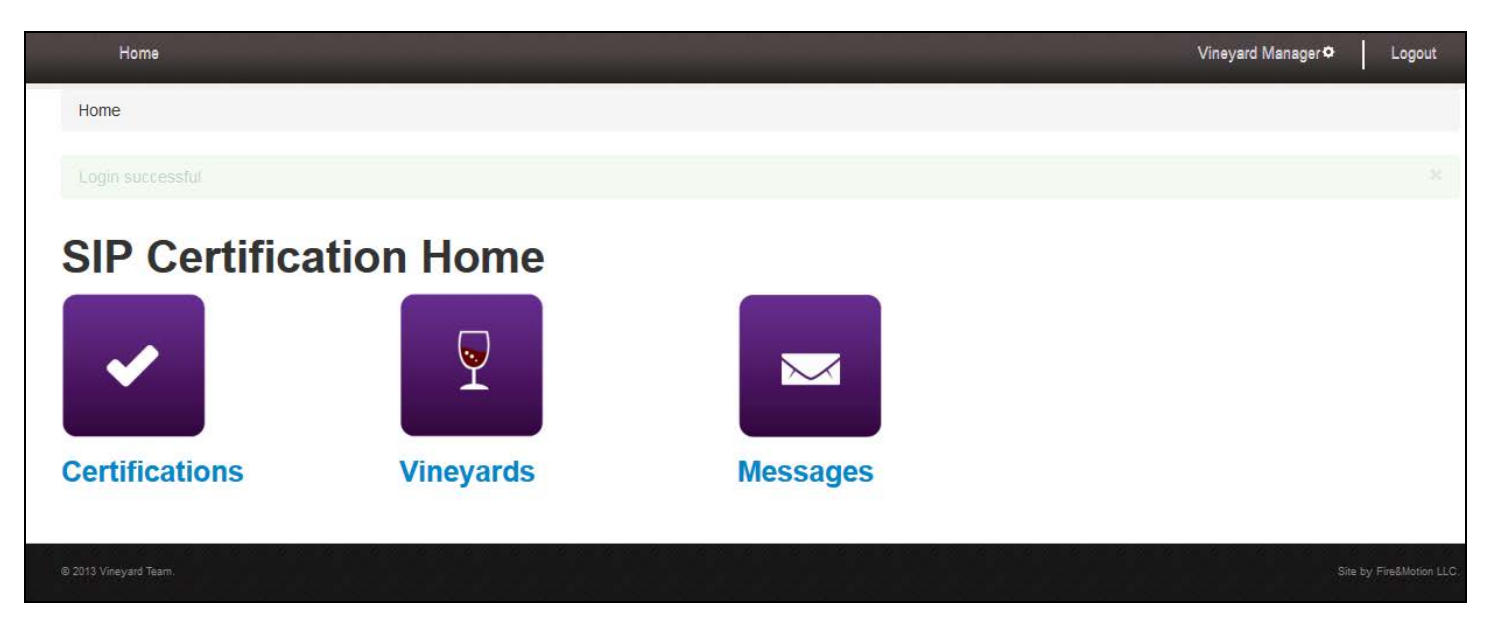

- Under Certifications in Progress, click the name of the Vineyard you want to document the Standards for This screen shows the points achieved by each Vineyard based on Standards completion
	- o **Appl. = Application & History:** view certification progress (see [Certification History, Progress and Application\)](#page-11-2)
	- o **# Req's = Requirements:** vineyard must complete all Requirements (assigned 500 points)
	- o **Enh. Points = Management Enhancements:** vineyard must achieve at least 50% of available points
	- o **Total Earned = Total Score:** total points out of 1000 less Not Applicable Management Enhancement answers
	- o **% = Percent of Points Achieved:** vineyard must achieve at least 75% of total points (Req. + Enh. Points)
	- o **Cycle Year = 1, 2 or 3**
	- o **Audit Type = type of inspection:**
		- **Full =** complete documentation and onsite inspection
		- **Documentation** = renewal documentation offsite inspection (see Document Standards and View Points [Achieved](#page-14-1) for Standard questions)
		- **Doc+Onsite =** renewal documentation and onsite inspection (see [Document Standards and View Points](#page-14-1)  [Achieved](#page-14-1) for Standard questions)
	- o **Inspection Report Rec'd =** auditor reviewed and signed off on main inspection between June 1 and July 15
	- o **Year End Rec'd =** auditor reviewed and signed off on 8.1.1 July-November pesticide use reports and Chapter 11
	- o **Renew = Renew certification for next year** (see [Renew Certification\)](#page-22-0)
	- o **Report = Printable inspection report**

# **My Certifications**

# **Certifications in Progress - 2015**

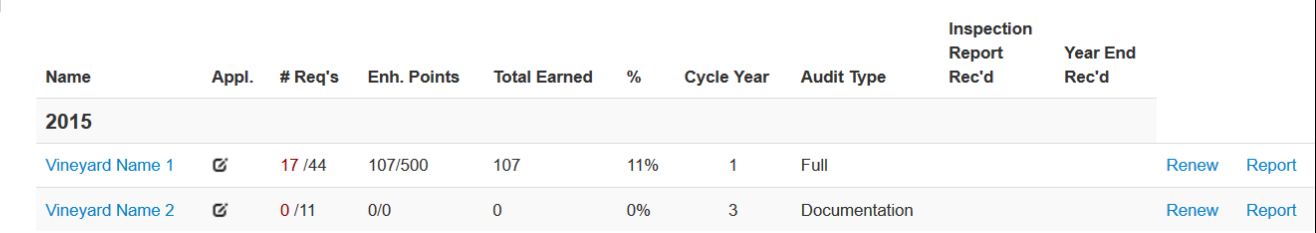

#### Click a chapter

o This screen shows the points achieved in each chapter, missing documentation and Cycle 2 & 3 documentation (for vineyards in those cycles).

- o The **Auditor** column shows inspector verified questions and points
- o The **User** column shows vineyard completed questions and points
- o The **Total** column shows total available Requirements/Enhancement Points

# Key

 $\blacktriangleright$  - All questions verified okay

 $\sim$   $\sim$ 

- $\bullet$  Insufficient documentation for one of your answers
- - Auditor has not completed this section yet
- $\triangle$  Contains questions pertinent to your RWQCB
- $D$  Documentation and Documentation + Onsite audits
- $D+O$  Documentation + Onsite and Impromotu audits

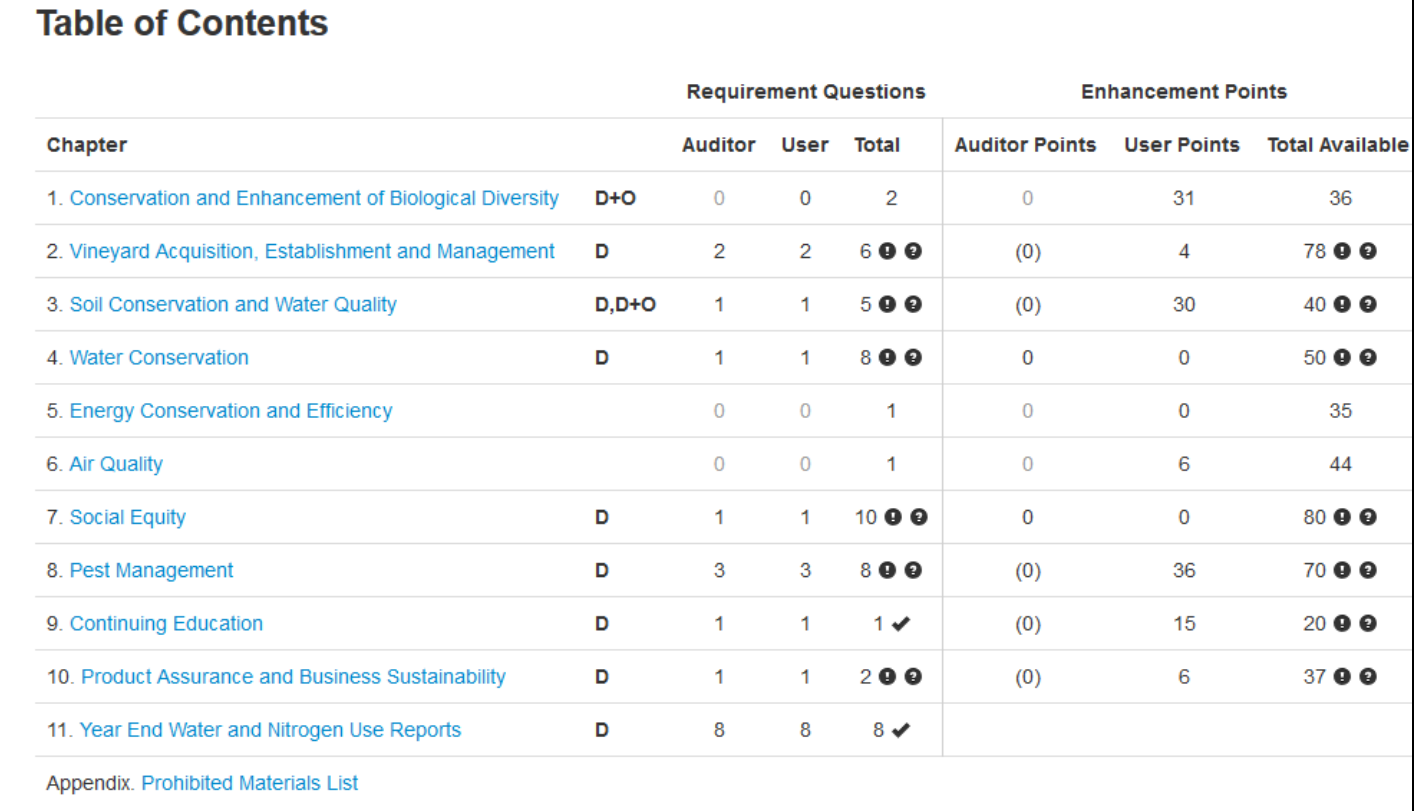

• Click a section – if applicable (e.g 2.2: Rootstock Scion, and Clone Selection)

# **Chapter 2: Vineyard Acquisition, Establishment and Management**

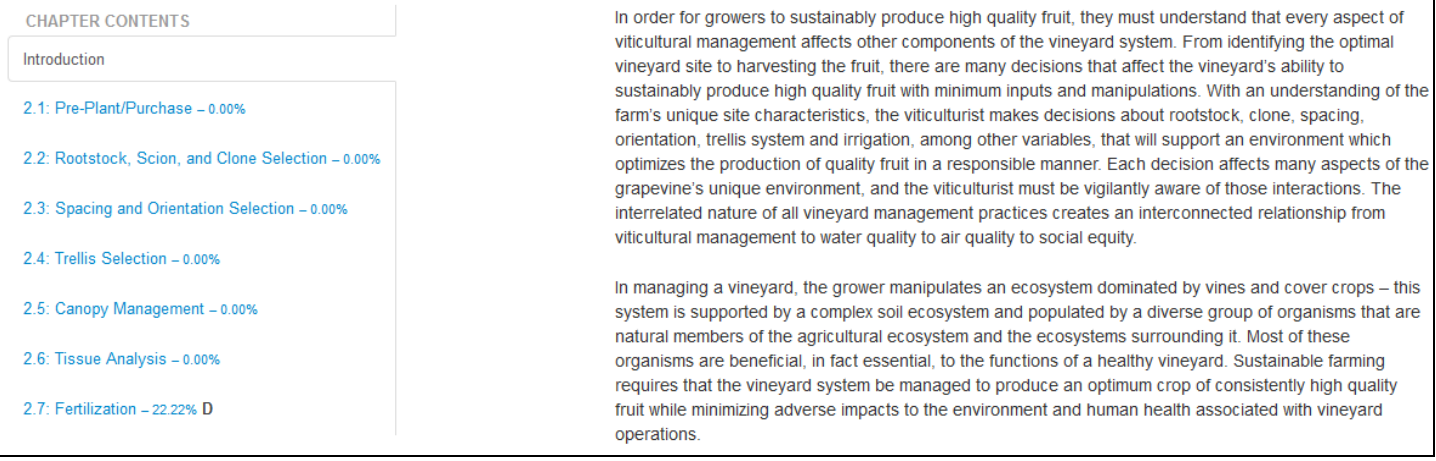

- Answer each question by uploading and/or typing answer and selecting Yes, No or NA (Management Enhancements only)
- To access files on your computer click +Add Files
- Browse your computer and select a file
- Click Start
- Click Save at the bottom of the page

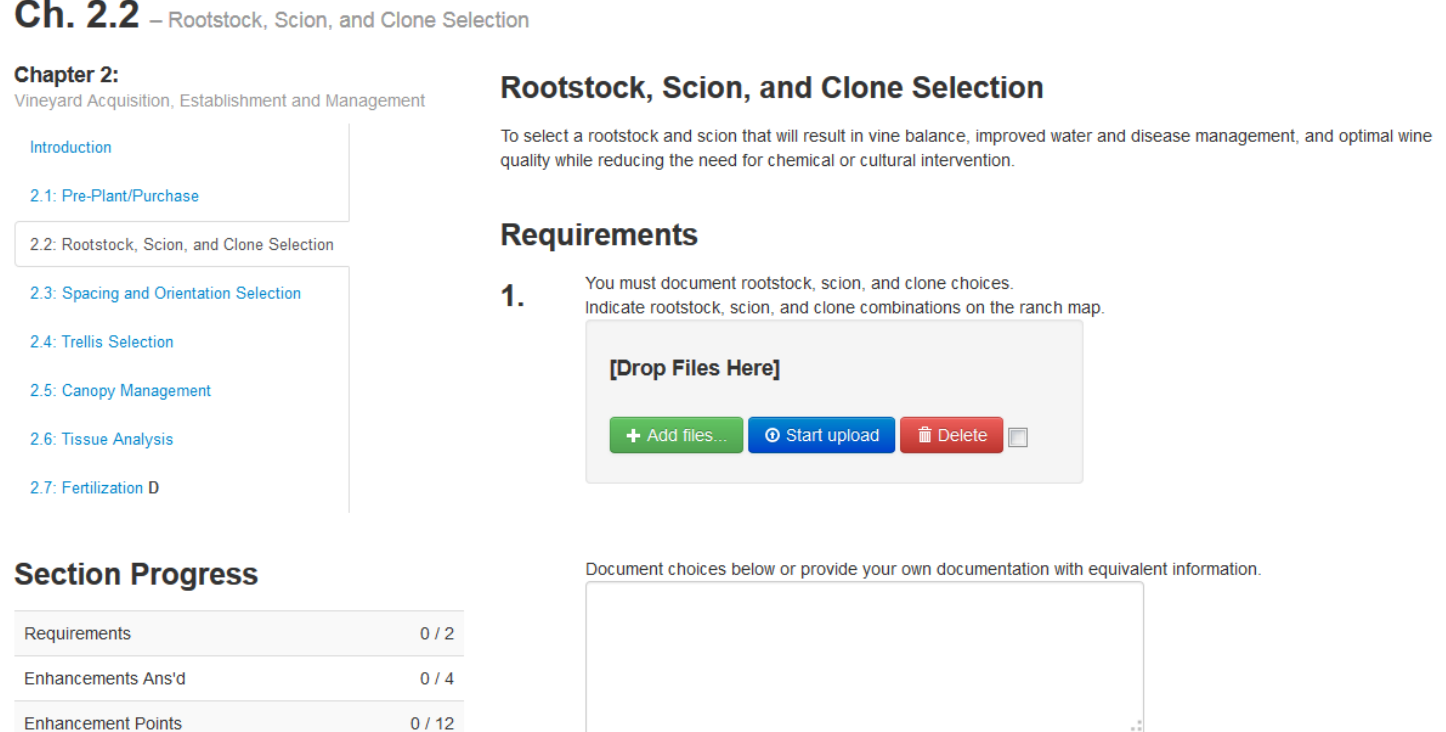

### <span id="page-18-0"></span>**Document Chapter 11 (Due December 15)**

• From the Table of Contents page, click 11. Year End Water and Nitrogen Use Reports

![](_page_18_Picture_72.jpeg)

Vineyards can submit multiple Chapter 11 answers based on Ranch Groups (names from your [Ranches\)](#page-8-2).

- Under Ranches, click Add Ranch Group to add or remove Ranch Groups of your vineyard. You can add a single Ranch name, some or all Ranch names.
- Under Click to Submit Answers, click the Submit Answers to edit Year End Water and Nitrogen Use numbers.

# **Chapter 11: Year End Water and Nitrogen Use Reports**

# **Ranch Groups**

Chapter 11 Year End Reports are due to your inspector by December 15. Chapter 11 answers may be submitted for individual Ranches, groups of Ranches or all Ranches. Please select your Ranch Groups below, and complete Chapter 11.

All Chapter 11 ranch submissions will be audited and must pass.

## **Submitting Answers to Chapter 11**

• Answers must be numeric (e.g. Enter "123.4" and not "123.4 acres".)

![](_page_18_Picture_73.jpeg)

- Complete 11.1, 11.2 and 11.3 in numeric answers only (i.e. "123.4", not "123.4 acres"). Calculations are completed for you in 11.4.
- Click Save Progress at the bottom of the page.

![](_page_19_Picture_34.jpeg)

## <span id="page-20-0"></span>**Review Inspector Comments and Update Documentation**

Once your inspector has reviewed your online documentation you can review the inspector's comments and make changes to your documentation as needed.

• Click Certifications

![](_page_20_Picture_34.jpeg)

• Under Certifications in Progress, click the name of the Vineyard you want to review Inspector comments for

![](_page_20_Picture_35.jpeg)

Review chapters - click the chapter you want to review

- o The **Auditor** column shows inspector verified questions and points
- o The **User** column shows vineyard completed questions and points
- The Total column shows total available Requirements/Enhancement Points
- $\circ \checkmark$  = All questions have been verified by the Auditor Auditor and User points are the same
- o = Auditor and user points are *not* the same review these chapters
- $\circ$   $\bullet$  = Auditor did not review question

**Table of Contents** 

![](_page_21_Picture_114.jpeg)

• Look for the section(s) with an exclamation point symbol to the right. These have questions requiring additional documentation. Click the section.

![](_page_21_Picture_9.jpeg)

• Scroll through the questions and look for a yellow text box. Your inspector will specify required documentation and/or action in this area. Update documentation and contact your inspector for a final review.

![](_page_22_Picture_61.jpeg)

## <span id="page-22-0"></span>**Renew Certification (Due December 1)**

Renew your certification by December 1 of the new certification cycle. Renewing copies over vineyard information and answers from the previous year's Standards.

• Click Certifications

![](_page_22_Picture_62.jpeg)

• After December 1, under Certifications in Progress, next to the vineyard name you want to renew, click Renew

![](_page_22_Picture_63.jpeg)

Read the instructions, check all checkboxes, initial, and click Renew my Certification Now • If needed, update your Blocks and Acres and Contact information

![](_page_23_Picture_24.jpeg)

• Click Home at the top left and repeat from step 1 if you have multiple vineyard applications